## ◆期末更新処理(再更新)の操作手順

- ■「期末更新処理(新規更新)」を実行した後、前年度の仕訳データが変更された場合に実行し ます。 決算が確定するまでに2ヶ月ほどありますので、前年度の残高を新年度の期首残高へ反映さ せる場合は、「期末更新処理(再更新)」を実行してください。 なお、再更新は何度でも実行することができます。
- ① 作業中のトラブルに備え、「ファイル」-「データ領域のバックアップ」(または「データ 領域の一括バックアップ」)にて前年度・新年度のバックアップを実行します。 (例:ピー・シー・エー㈱ 第7期、第8期のバックアップを実行します。) ※赤枠内が現在開かれているデータ領域です。

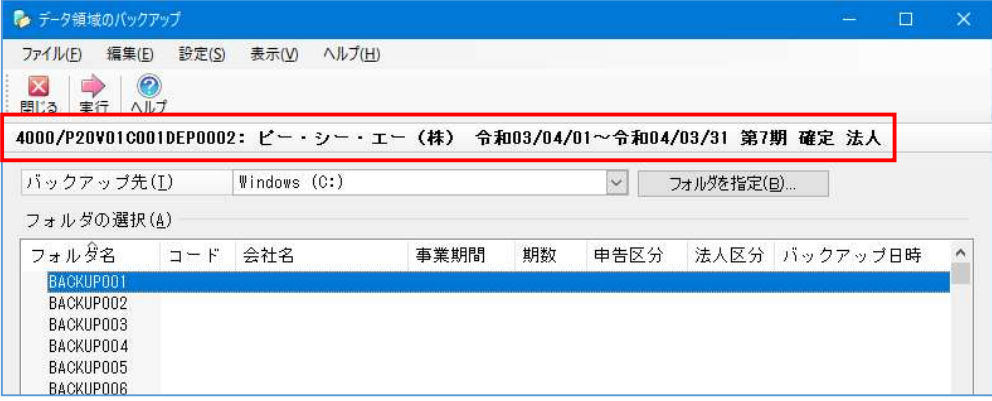

実行し、バックアップが完了すると画面上にバックアップできた領域が表示されます。

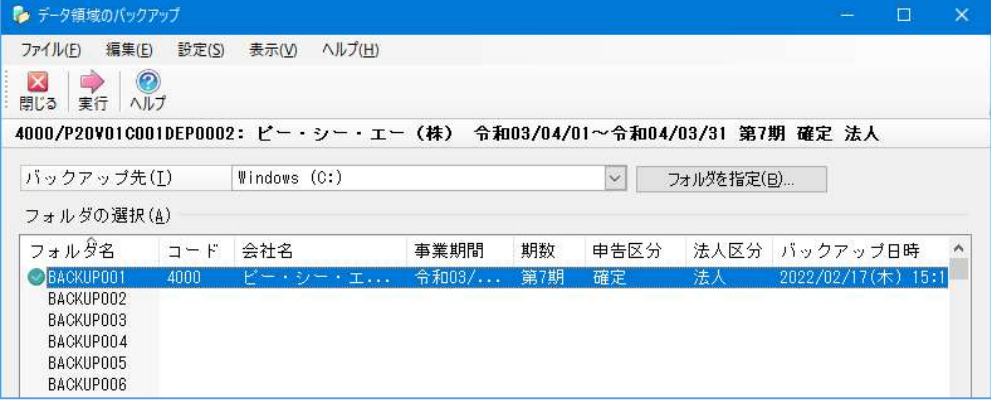

② メニューの「ファイル」ー「データ領域の選択」を選び、前期データ領域を選択して[選択] を押します。

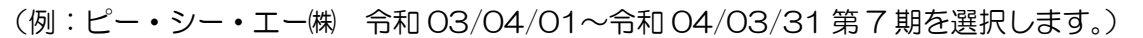

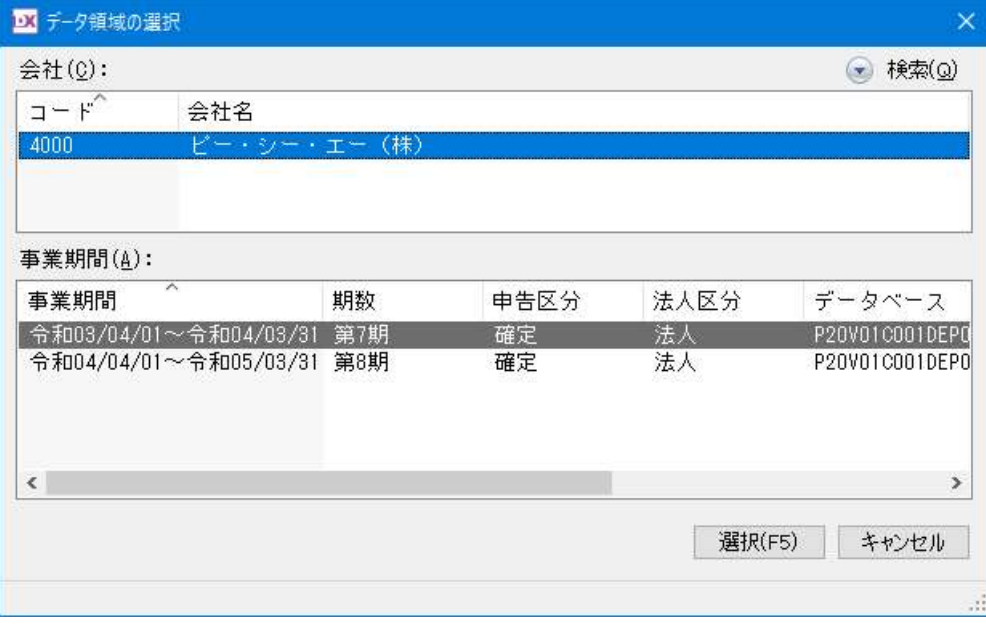

- ③ メニューの「ファイル」-「期末更新処理(繰越)」を実行し、[更新先データ領域を選択する (再更新)]を選択し、[領域の選択]ボタンをクリックします。
	- 【注意】再更新は何度でも実行できますが、更新元領域(当期)と更新先領域(翌期)で 同じコードの資産データは常に更新元のデータで上書きされます。

更新先で入力したデータは保持されません。

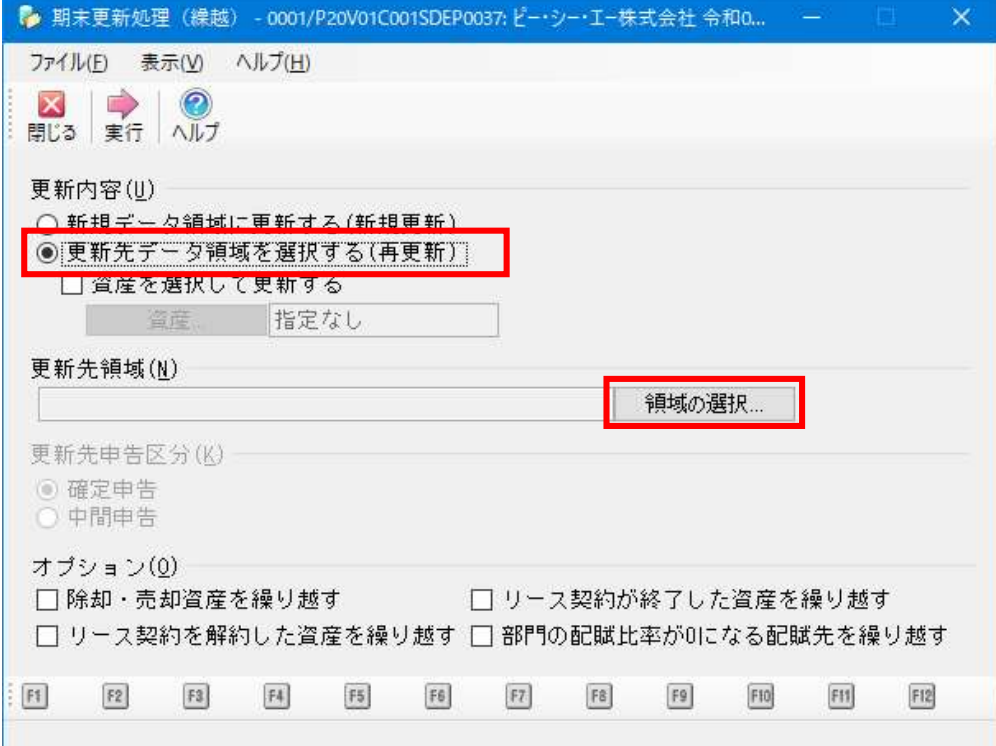

④ [データ領域の選択]画面が表示されますので、更新先が新年度になっている事を確認 し、[選択] ボタンをクリックします。

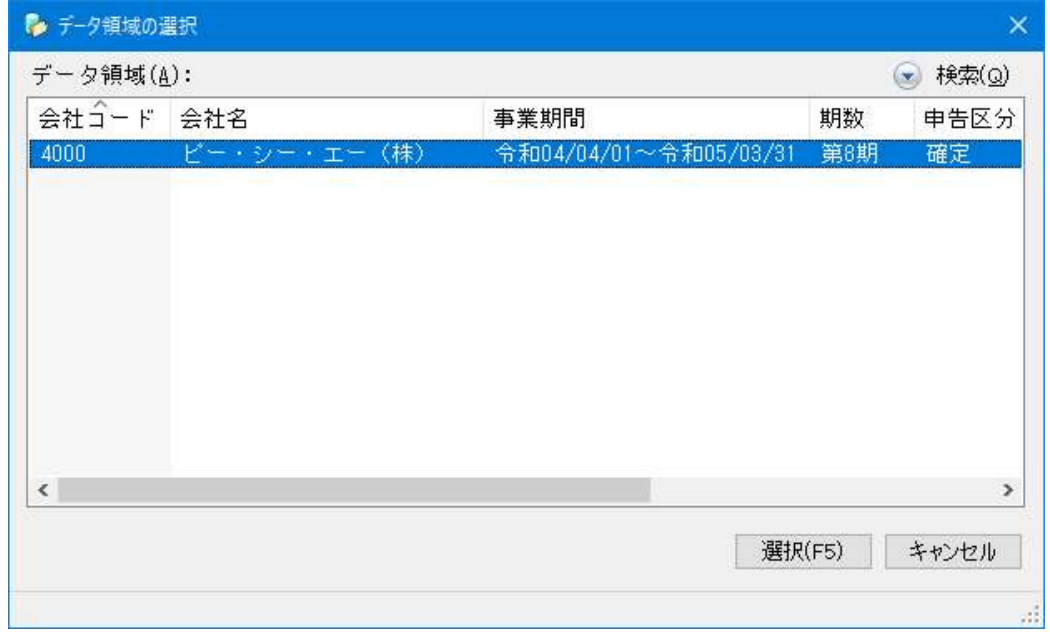

⑤[更新先領域]に④で選択した領域が表示されていることを確認し、[OK]ボタンを クリックします。

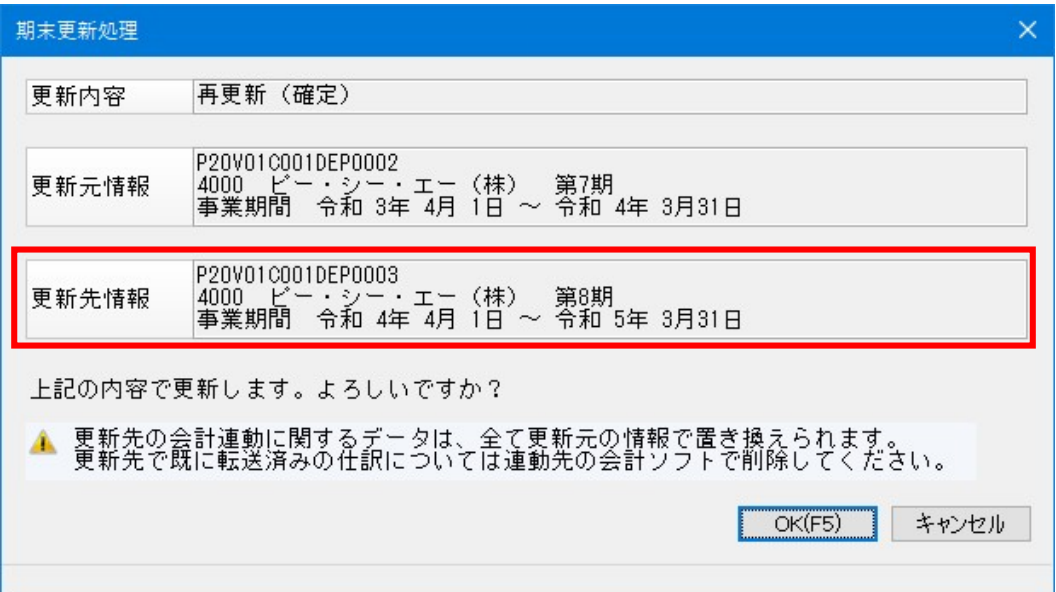

⑥ 期末更新処理完了の画面が表示されます。

更新先のデータ領域に移動する場合は、[はい]を選択します。

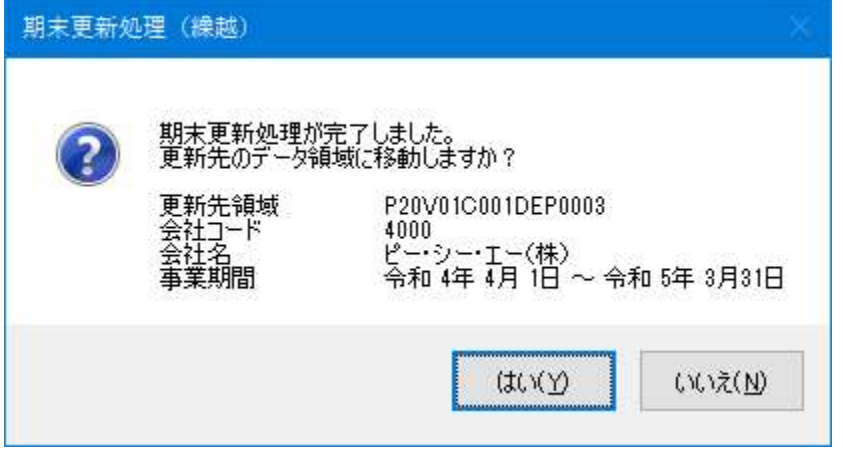

⑦ メニューの「ファイル」-「データ領域の選択」を選び、新年度を選択して[選択]を押し、 「台帳・一覧」-「固定資産台帳(一)」にて償却額等の確認をお願いします。 以上で処理は完了です。(例:ピー・シー・エー㈱ 第 8 期を選択します。)

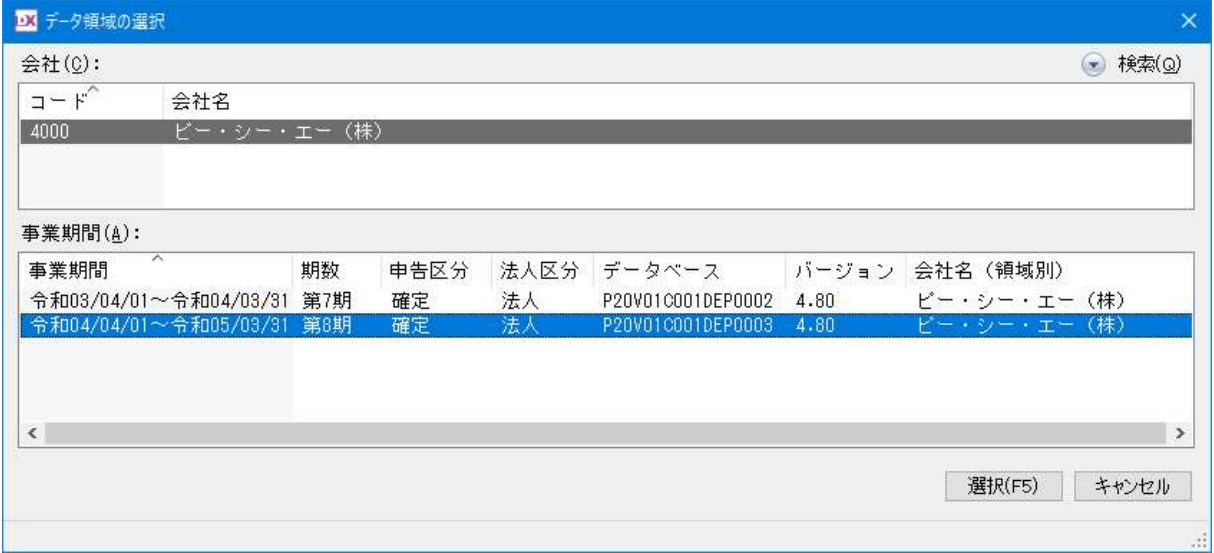